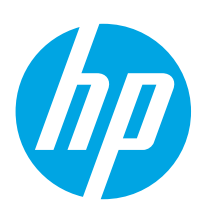

# **PageWide Enterprise Color 556**

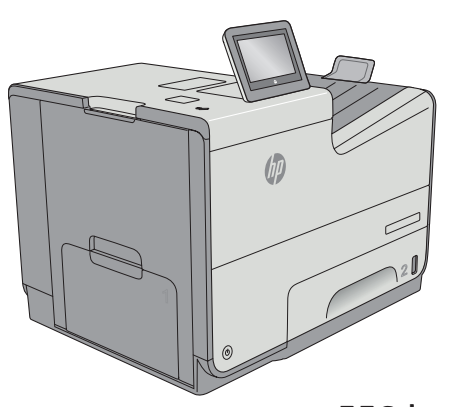

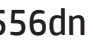

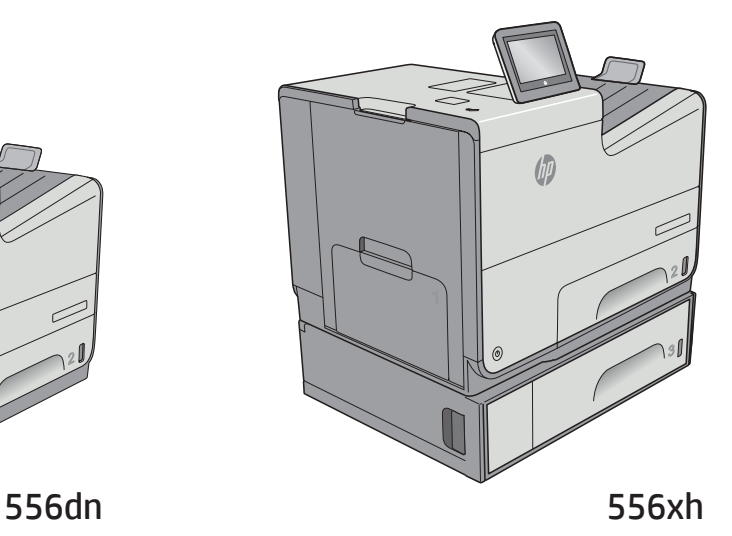

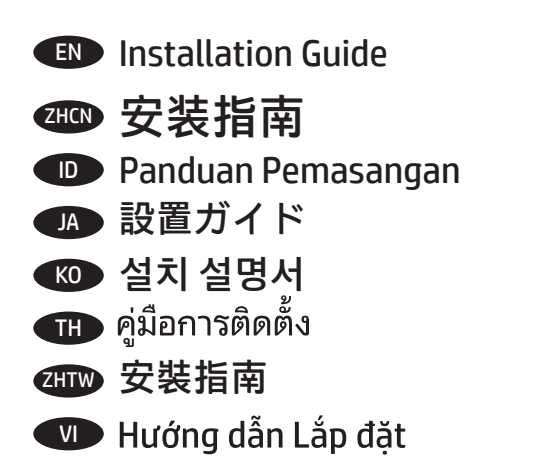

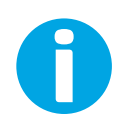

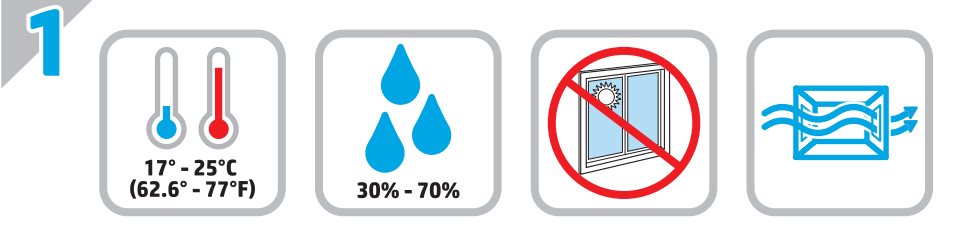

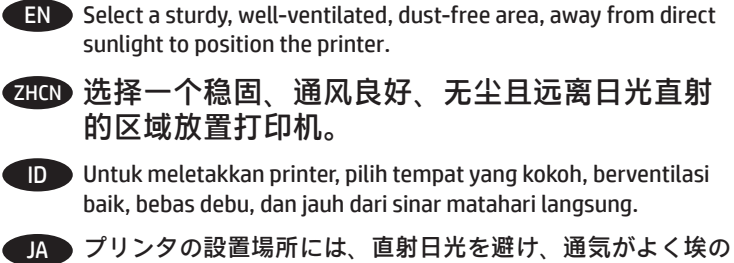

少ない、しっかりした場所を選んでください。

KO 직사광선을 피해 바닥이 단단하고 환기가 잘 되며 먼지가 없는 장 소를 선택하여 프린터를 내려 놓습니다.

\_\_\_\_\_<br>TH เลือกวางเครื่องพิมพ์ในบริเวณที่มั่นคง อากาศถ่ายเทสะดวก ปราศจากฝุ่น และไม่ถูกแสงแดดโดยตรง

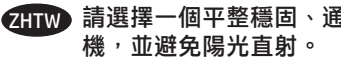

ZHTW 請選擇一個平整穩固、通風良好且沒有灰塵的區域放置本印表 機,並避免陽光直射。

VI Chọn nơi vững chắc, được thông khí tốt, không có bụi bặm, không tiếp xúc trực tiếp với ánh sáng mặt trời để đặt máy in.

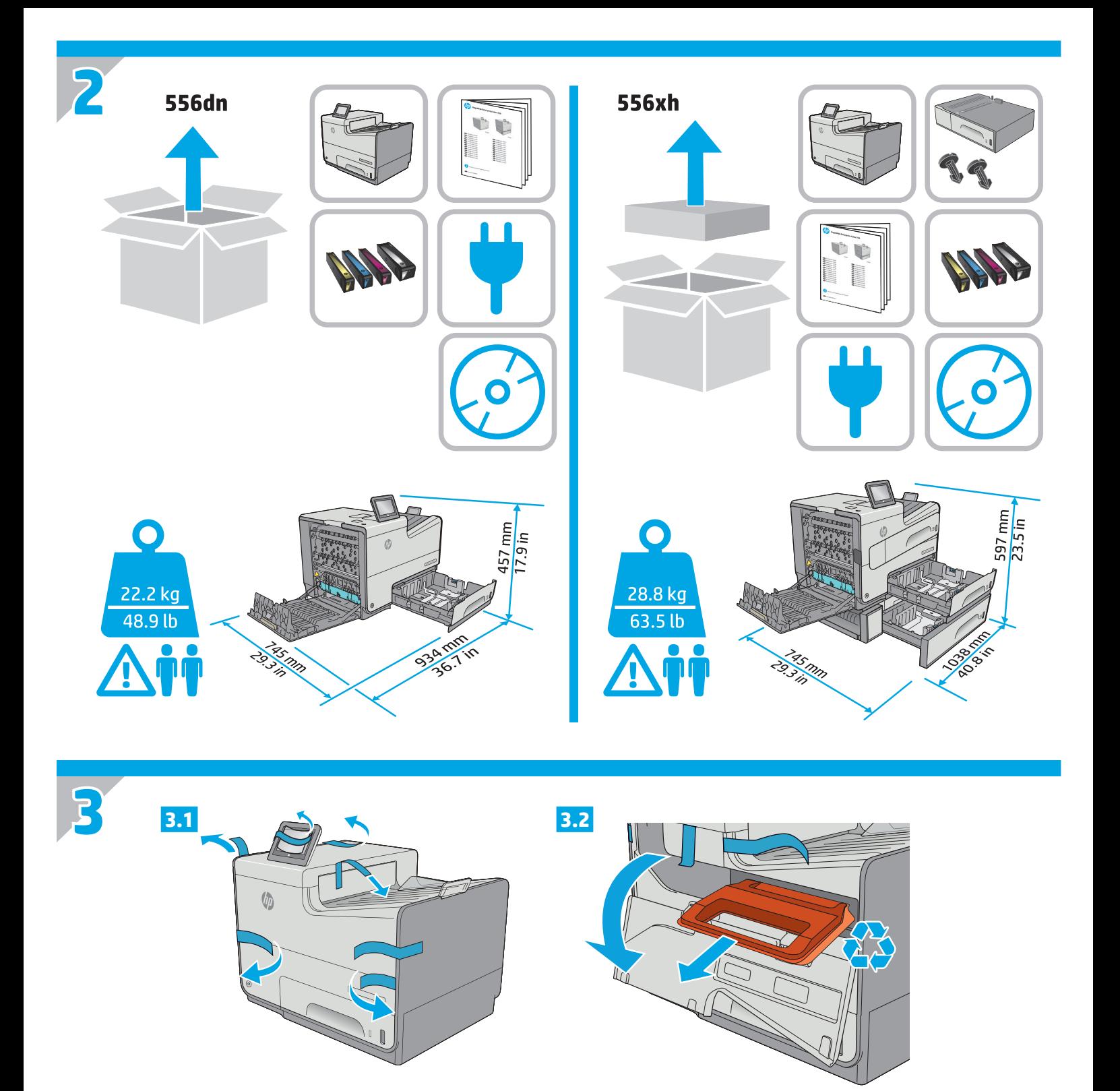

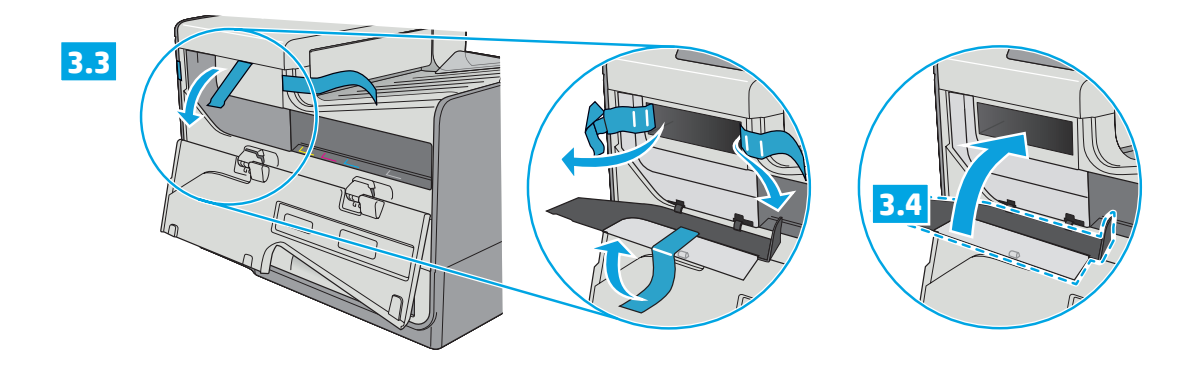

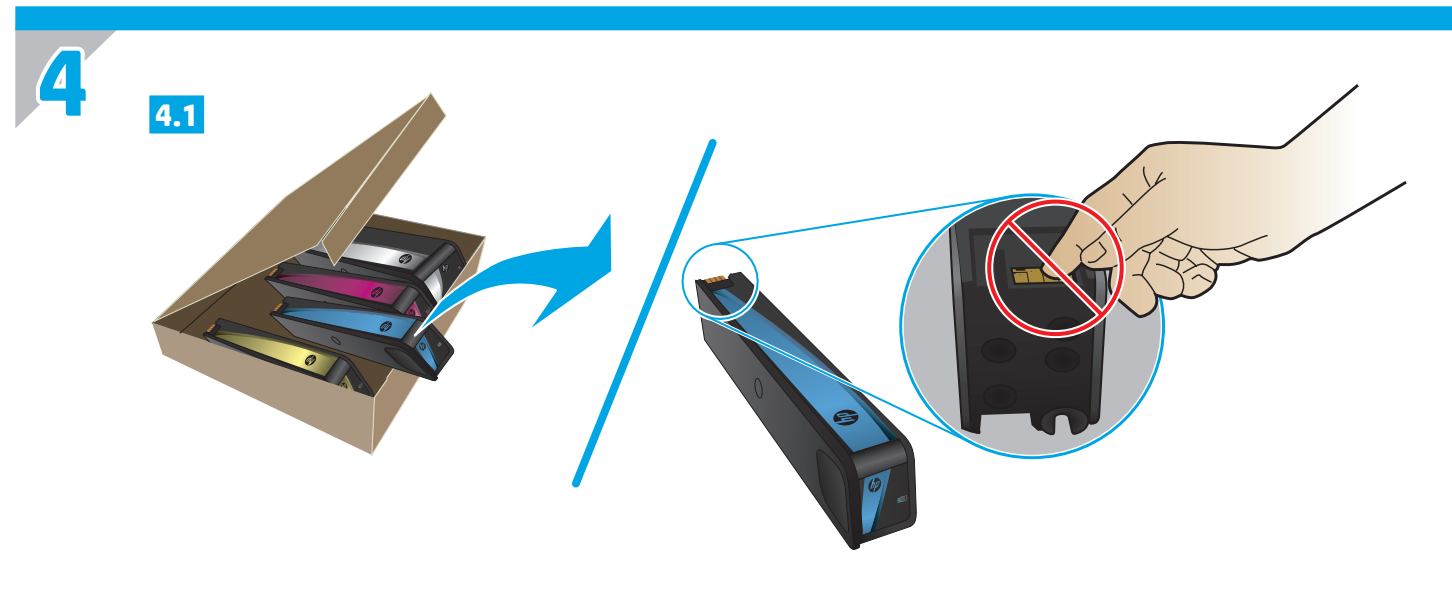

EN Insert the cartridges. ZHOD 插入碳粉盒。 **D** Pasang kartrid. JA カートリッジを挿入します。  $\overline{KO}$  카트리지를 삽입합니다. **THE ใ**ส่ตลับหมึก ZHIW 插入墨水匣。 VI Lắp các hộp mực.

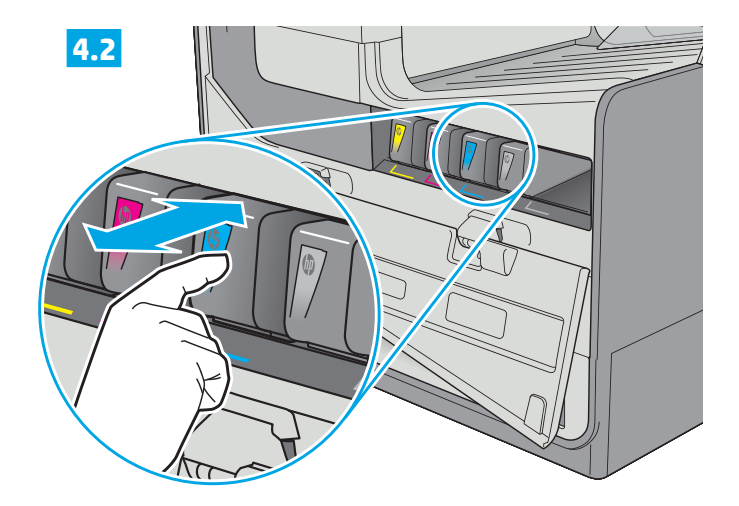

4.3

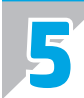

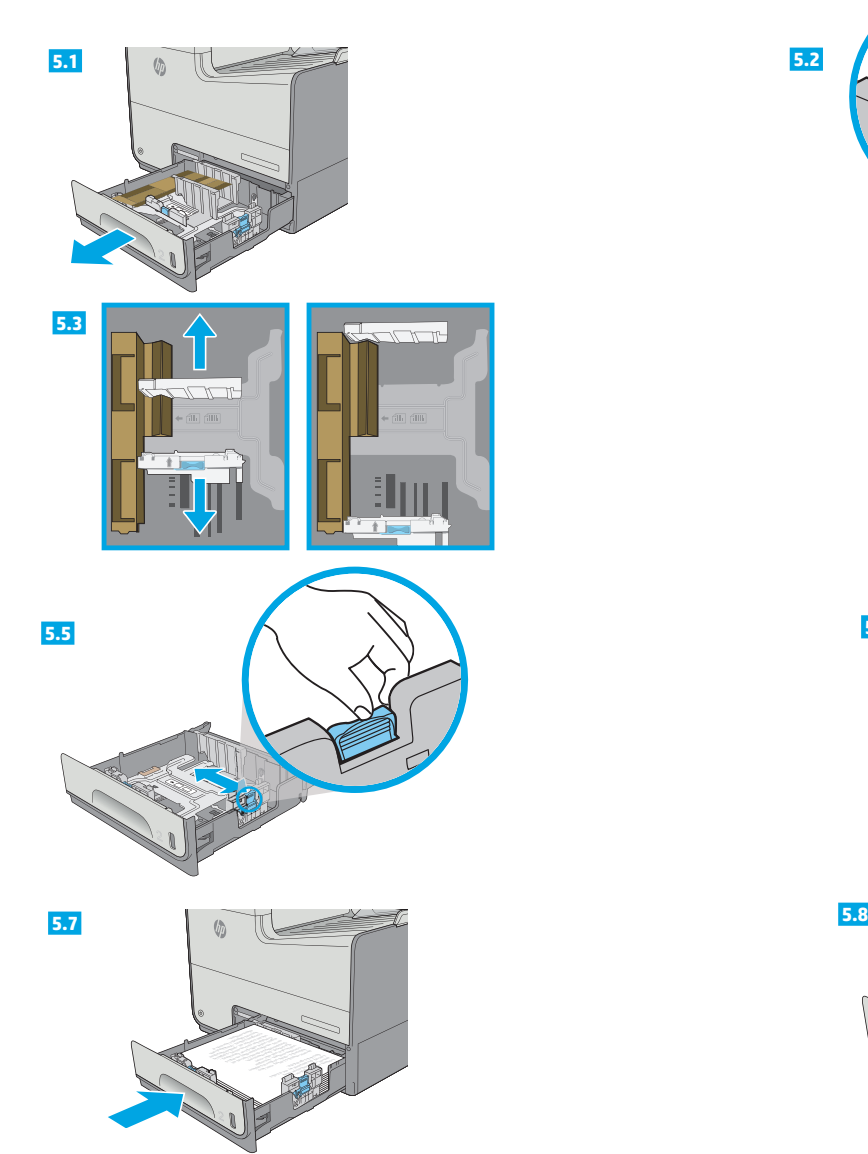

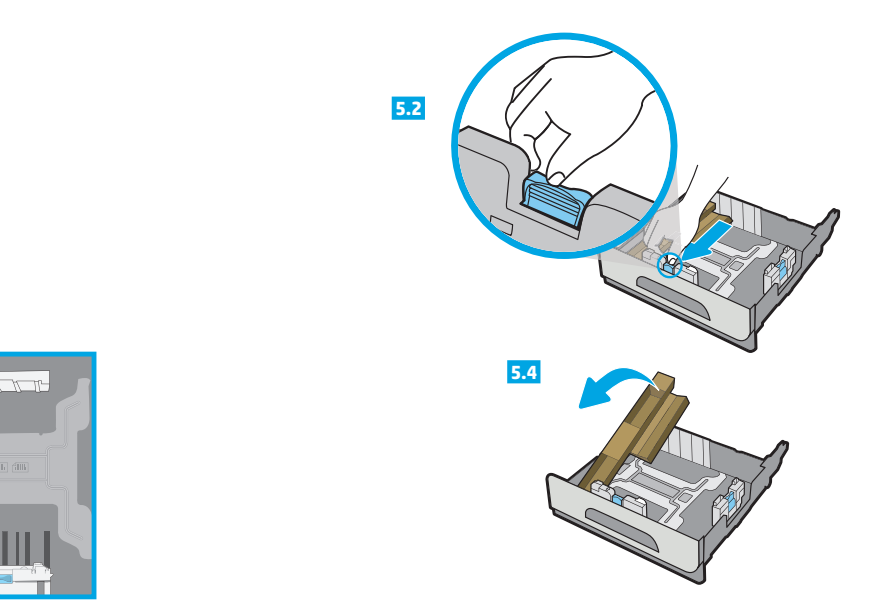

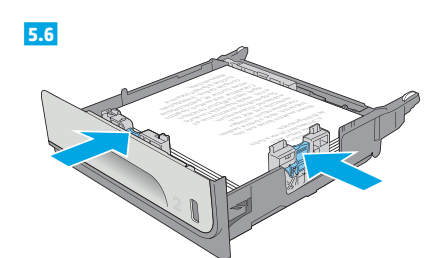

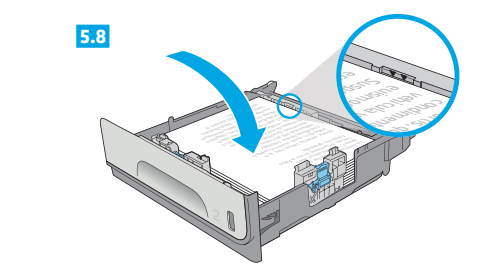

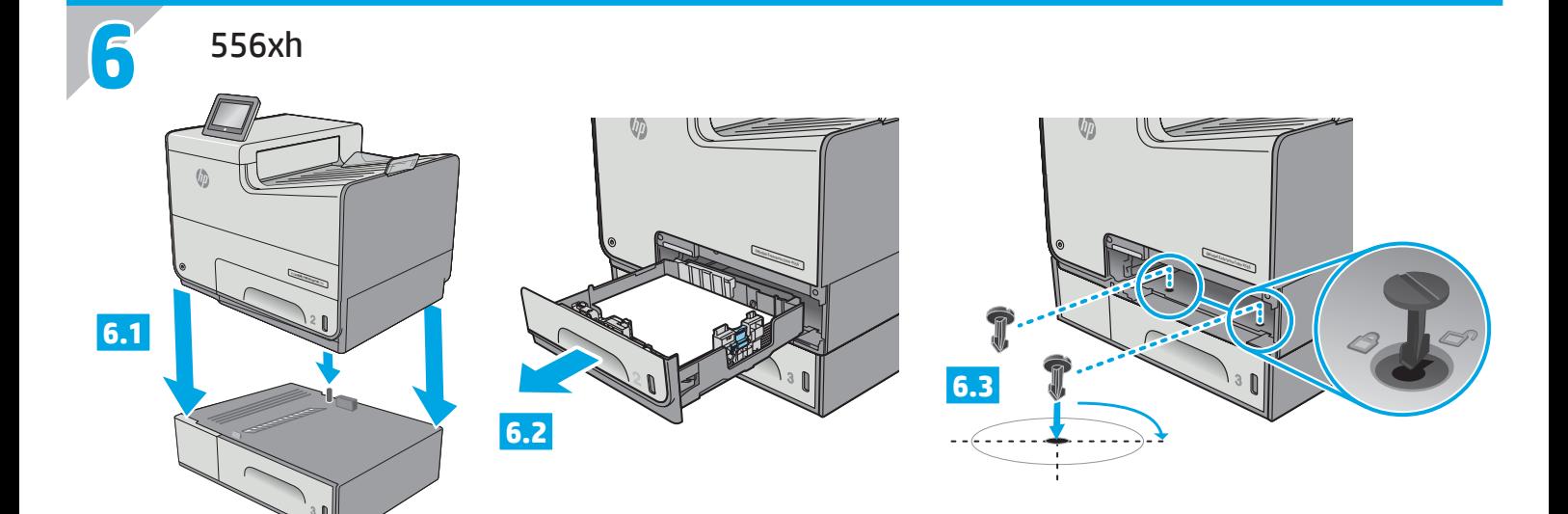

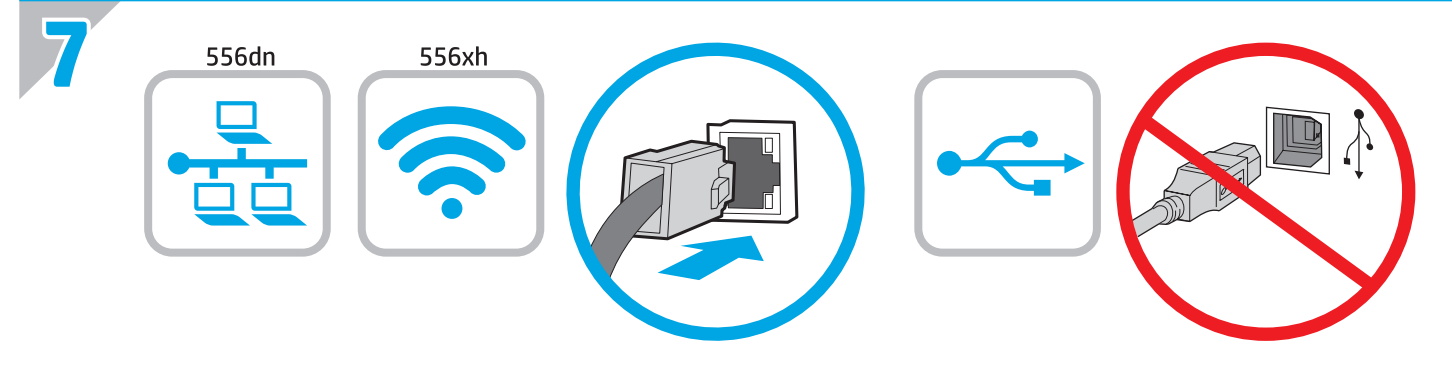

**EN** If you are connecting to a network, connect the network cable now. **Caution**: Do not connect the USB cable now. **NOTE**: The cable is not included with the printer.

**ZHON** 如果要连接到网络, 则现在连接网络电缆。 **注意**:现在请勿连接 USB 电缆。 **注**:打印机未随附该电缆。

- ID Jika Anda menyambung ke jaringan, sambungkan kabel jaringan sekarang. **Perhatian**: Jangan sambungkan kabel USB sekarang. **CATATAN**: Kabel tidak disertakan bersama printer.
- JA ネットワークに接続している場合は、ネットワーク ケーブ ルを接続します。**注意**:この時点では、USB ケーブルを接 続しないでください。 **注記**:このケーブルはプリンタに付属していません。
- KO 네트워크에 연결하려면 지금 네트워크 케이블을 연결합니다. **주의**: 아직 USB 케이블을 연결하지 마십시오. **참고**: 케이블은 프린터에 포함되어 있지 않습니다.
- TH หากคุณเชื่อมต่อกับเครือข่ายอยู่ให้เชื่อมต่อสายเครือข่ายตอนนี้ ี ข้อควรระวัง: ห้ามเชื่อมต่อสาย USB ในขั้นตอนนี้ <mark>หมายเหต</mark>: สายไม่ได้ให้รวมมากับเครื่องพิมพ์
- 2HTW 如果您要連接至網路,請立即連接網路纜線。 **注意**:請勿現在連接 USB 纜線。 **附註**:印表機並未隨附此纜線。

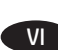

VI Nếu bạn đang kết nối với mạng, hãy kết nối cáp mạng ngay. **CHÚ Ý:** Chưa cắm cáp USB vội. LƯU Ý: Cáp không được cung cấp kèm theo máy in.

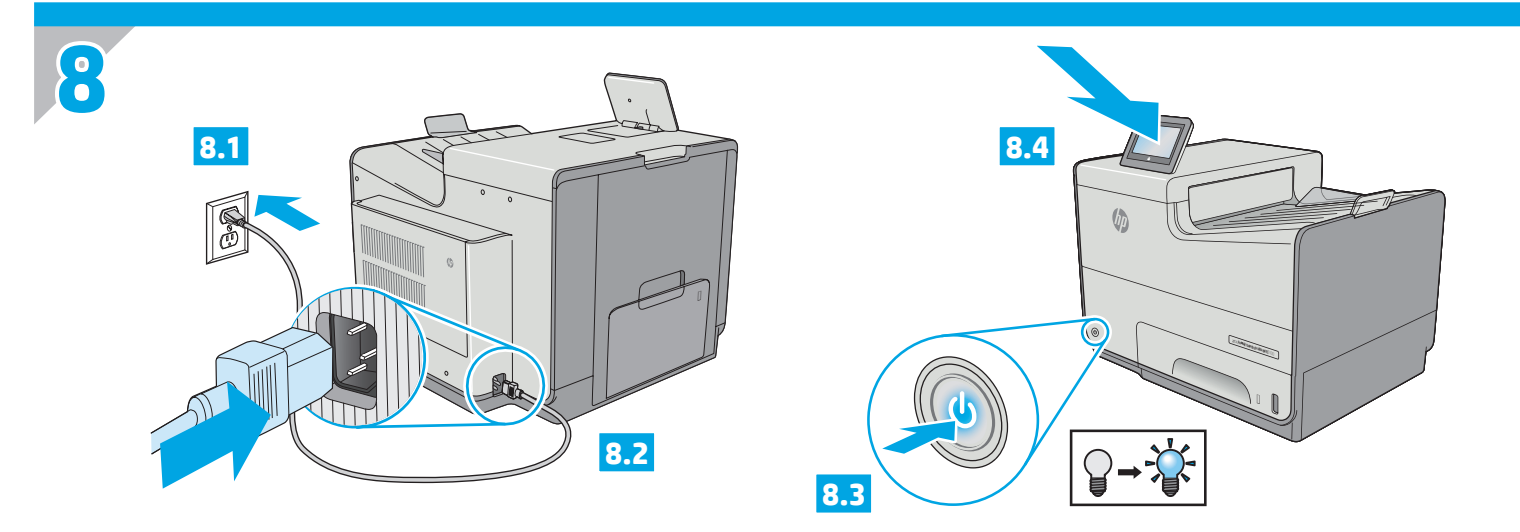

Connect the power cable between the product and a grounded AC outlet. Turn on the product. On the control panel, set the language, the keyboard layout, the date/time format, and the time zone. Allow the product to set up before printing, which will take some time. When the Home screen appears, touch **Initial Setup**, and enable basic product functions. EN

**NOTE**: For advanced setup for network-connected products, enter the product IP address in the address bar of a Web browser after software installation is complete. To find the IP address, touch the Network **B** button on the product control panel.

**CAUTION**: Make sure your power source is adequate for the product voltage rating. The voltage rating is on the product label. The product uses 100-240 Vac 50/60 Hz. To prevent damage to the product, use only the power cable that is provided with the product.

zHOD 用电源线将产品连接到接地的交流电源插座。打开产品电源。在控制面板上,设置语言、键盘布局、日期/ 时间格式以及时区。设置产品后再打印,此过程将占用一段时间。显示主屏幕后,轻触**初始设置**,然后启 用基本产品功能。

**注**:要对已连网的产品进行高级设置,请在软件安装完毕后在 Web 浏览器的地址栏中输入产品 IP 地址。 要找到该 IP 地址,请轻触产品控制面板上的"网络" ■按钮。

**注意**:确保电源符合产品的额定电压要求。额定电压标注在产品标签上。本产品使用 100-240 伏(交流) 的 50/60 Hz 电源。为防止损坏产品,请仅使用产品随附的电源线。

Sambungkan kabel daya antara produk dan stopkontak AC yang diarde. Hidupkan produk. Pada panel kontrol, atur bahasa, tata letak keyboard, ID format tanggal/waktu, dan zona waktu. Biarkan produk menjalankan konfigurasi selama beberapa saat sebelum mencetak. Bila layar Awal muncul, sentuh **Initial Setup** (Pengaturan Awal), lalu aktifkan fungsi produk dasar.

**CATATAN**: Untuk pengaturan lanjutan pada produk yang tersambung ke jaringan, masukkan alamat IP produk di kolom alamat browser Web setelah penginstalan perangkat lunak selesai. Untuk menemukan alamat IP, sentuh tombol Jaringan b pada panel kontrol produk. **PERHATIAN**: Pastikan catu daya telah memadai untuk tingkat tegangan produk. Tingkat tegangan tercantum pada label produk. Produk ini menggunakan 100-240 Vac 50/60 Hz. Untuk mencegah kerusakan pada produk, gunakan hanya kabel daya yang disertakan bersama produk.

電源ケーブルで、プリンタをアース付き AC コンセントに接続します。プリンタの電源を入れます。コントロール パネルで、言 語、キーボードのレイアウト、日付/時刻の形式、タイムゾーンを設定します。印刷を行う前にプリンタで設定を完了します。これ には数分かかります。ホーム画面が表示されたら、**[初期セットアップ]** にタッチし、基本的なプリンタ機能を有効にします。 **注記**:ネットワーク接続プリンタの高度なセットアップを行う場合は、ソフトウェアのインストール完了後、Web ブラウザのアド レス バーにプリンタの IP アドレスを入力します。IP アドレスは、プリンタのコントロール パネル上のネットワーク ボタンにタ ッチして確認できます。

JA

**注意**:使用する電源が、プリンタの定格電圧に適しているか確認してください。定格電圧は、プリンタのラベルに記載されていま す。プリンタで使用する電圧は 100 ~ 240VAC、周波数は 50/60Hz です。プリンタの損傷を防ぐため、プリンタに付属の電源ケーブ ル以外は使用しないでください。

전원 케이블을 제품과 접지된 AC 콘센트 사이에 연결합니다. 제품의 전원을 켭니다. 제어판에서 언어, 키보드 레이아웃, 날짜/시간 형식 및 시간대를 설정합니다. 인쇄에 앞서 제품을 설정합니다. 이 프로세스는 시간이 다소 걸립니다. 홈 화면이 나타나면 **초기 설정**을 누르고 기본 제품 기능을 활성화합니다. **참고**: 네트워크에 연결된 제품에서 고급 설정을 수행하려면 소프트웨어 설치를 완료한 후 웹 브라우저의 주소 표시줄에 제품 IP 주소를 입력합니다. IP 주소를 찾으려면 제품 제어판에서 네트워크 버튼을 누릅니다.  $K_0$ 

**주의**: 콘센트의 전압이 제품 전압에 맞는지 확인합니다. 전압은 제품 라벨에 나와 있습니다. 제품 사용 환경은 100-240Vac 및 50/60Hz 입니다. 제품의 손상을 방지하려면 제품과 함께 제공된 전원 케이블만 사용하십시오.

TH – ต่อสายไฟระหว่างเครื่องพิมพ์กับเต้าเสียบไฟฟ้ากระแสสลับ ซึ่งต่อสายดินไว้ จากนั้นเปิดเครื่องพิมพ์ บนแผงควบคุมให้ตั้งค่าภาษา รูปแบบแป้นพิมพ์ รูปแบบ ้วันที่/เวลา และโซนเวลา ปล่อยให้เครื่องพิมพ์ทำการตั้งค่าก่อนพิมพ์ ซึ่งจะใช้เวลาสักครู่ เมื่อหน้าจอหลักปรากฏขึ้นให้แตะ**Initial Setup** (การตั้งค่าเริ่มต้น) แล้วเปิดใช้งานฟังก์ชันพื้นจานของเครื่องพิมพ์

<mark>ึ หมายเหต</mark> ในการตั้งค่าขั้นสงสำหรับเครื่องพิมพ์ที่เชื่อมต่อกับเครือข่ายให้ป้อน IP แอดเดรสของเครื่องพิมพ์ในแถบที่อย่ของเว็บเบราว์เซอร์ หลังจากติดตั้ง ี ซอฟต์แวร์เสร็จสมบูรณ์แล้ว และในการค้นหา IP แอดเดรสให้แตะปุ่มเครือข่าย (Network) ื บนแผงควบคุมของเครื่องพิมพ์

<u>ข้อควรระวัง ตรวจ</u>สอบให้แน่ใจว่า แหล่งจ่ายไฟของคณมีอัตราแรงดันไฟฟ้าที่เพียงพอสำหรับเครื่องพิมพ์โดยคณสามารถดข้อมลอัตราแรงดันไฟฟ้า ได้จากฉลากของเครื่องพิมพ์โดยเครื่องพิมพ์จะใช้แรงดันไฟฟ้า 100-240 Vac 50/60 Hz และเพื่อป้องกันไม่ให้เครื่องพิมพ์เสี้ยหายให้ใช้สายไฟที่ให้มากับ ้เครื่องพิมพ์เท่านั้น

使用電源線連接產品及接地的 AC 插座。開啟產品電源。在控制面板上設定語言、鍵盤配置、日期/時間格式與時區。讓產品完成列印 前的設定,這個程序需要一點時間。當主畫面出現時,點選**起始設定**,並啟用基本的產品功能。 ZHTW

**附註**:若要進行網路連線產品的進階設定,請在軟體安裝完成後,於網頁瀏覽器的位址列輸入產品 IP 位址。若要尋找 IP 位址,請點選 產品控制面板上的「網路」 按鈕。

<mark>注意</mark>:確定電源適合本產品的電壓額定值。電壓額定值請見產品標籤。本產品使用 100-240 Vac,50/60 Hz。為了避免產品損壞,請僅 使用產品隨附的電源線。

VI DE Cắm dây dẫn vào máy in và ổ điên AC có tiếp đất. Bật sản phẩm. Trên bảng điều khiển, hãy cài đặt ngôn ngữ, bố cục bàn phím, định dạng ngày/ giờ và múi giờ. Sẽ mất một ít thời gian để thiết lập sản phẩm trước khi in. Khi Màn hình chính xuất hiên, hãy cham vào **Initial Setup** (Thiết lập ban đầu) và bật các chức năng cơ bản của sản phẩm.

LƯU Ý: Để thiết lập ở mức nâng cao các sản phẩm kết nối mạng, hãy nhập địa chỉ IP của sản phẩm vào thanh địa chỉ của một trình duyệt Web sau khi hoàn tất thiết lập phần mềm. Để tìm thấy địa chỉ IP, hãy cham vào nút **và** Network (Mang) trên bảng điều khiển.

<mark>CHÚ Ý:</mark> Đảm bảo rằng nguồn điên của ban phù hợp với định mức điện áp của sản phẩm. Đinh mức điện áp được ghi trên nhãn sản phẩm. Sản phẩm sử dung điện áp 100-240 V (xoay chiều), 50/60 Hz. Để tránh làm hỏng sản phẩm, chỉ sử dung dây điện được cung cấp cùng sản phẩm.

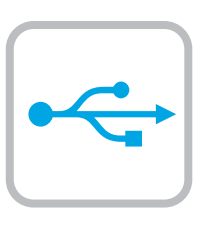

**9**

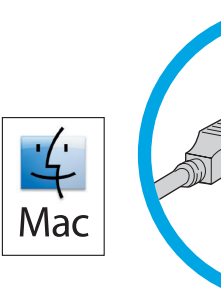

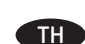

VI

**Windows** 

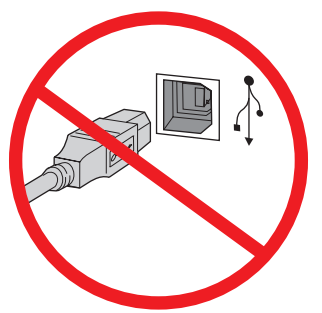

**EN Windows:** Do not connect the USB cable until prompted during the software installation in the next step. If the network cable was connected in step 7, proceed to step 10. **Mac:** Connect the USB cable now. **NOTE**: The cable is not included with the printer.

ZHCN **Windows:**直到软件安装过程的下一步中出现提 示后, 再连接 USB 电缆。如果在第 7 步连接了网 络电缆,则转到第 10 步。 **Mac:**现在连接 USB 电缆。 **注**:打印机未随附该电缆。

**ID Windows:** Jangan sambungkan kabel USB hingga diminta selama penginstalan perangkat lunak pada langkah berikutnya. Jika pada langkah 7 kabel jaringan telah tersambung, lanjutkan ke langkah 10. **Mac:** Sambungkan kabel USB sekarang.

**CATATAN**: Kabel tidak disertakan bersama printer.

JA **Windows:** 次の手順でソフトウェアのインストール中にメッ セージが表示されるまで、USB ケーブルを接続しないでくだ さい。手順 7. でネットワーク ケーブルを接続している場合 は、手順 10. に進みます。 **Mac:** USB ケーブルを接続します。 **注記**:このケーブルはプリンタに付属していません。

KO **Windows:** 다음 단계에서 소프트웨어를 설치하는 동안 메시지가 나타날 때까지 USB 케이블을 연결하지 마십시오. 7단계에서 네트워크 케이블을 연결한 경우, 10단계로 진행합니다. **Mac:** USB 케이블을 지금 연결하십시오. **참고**: 케이블은 프린터에 포함되어 있지 않습니다.

<mark>หมายเหต:</mark> สายไม่ได้ให้รวมมากับเครื่องพิมพ์ **ZHTW Windows:**請勿連接 USB 纜線,直到下一步驟中的軟體安裝 期間出現提示。如果已在步驟 7 連接網路纜線, 請繼續進行 步驟 10。

้ เครือข่ายในขั้นตอนที่ 7 ให้ดำเนินการต่อในขั้นตอนที่ 10

**Windows:** อย่าเพิ่งเชื่อมต่อสาย USB จนกว่าจะมีการพรอมต์ให้เชื่อมต่อ ในระหว่างการติดตั้งซอฟต์แวร์ขั้นตอนถัดไป หากมีการเชื่อมต่อสาย

**Mac:**立即連接 USB 纜線。 **附註**:印表機並未隨附此纜線。

**Mac:** เชื่อมต่อสาย USBได้เลยตอนนี้

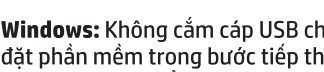

Windows: Không cắm cáp USB cho tới khi được nhắc trong khi cài đặt phần mềm trong bước tiếp theo. Nếu đã cắm cáp mạng trong bước 7, hãy chuyển sang bước 10. **Mac:** Kết nối cáp USB ngay.

LƯU Ý: Cáp không được cung cấp kèm theo máy in.

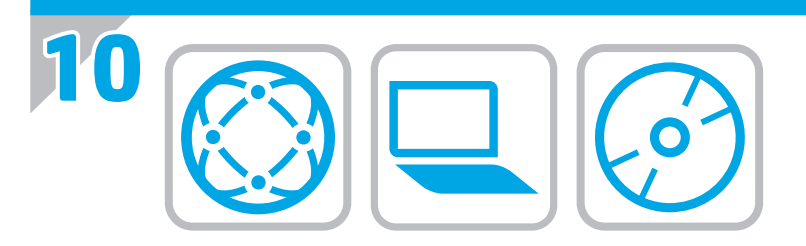

#### EN **Download or locate the driver software installation files Download from the Web**

Select either the HP Easy Start method or the support Web site method to get the latest driver software for your printer.

#### **HP Easy Start**

- 1. Go to <u>123.hp.com</u>.<br>2. Select the printer r
- 2. Select the printer model, and then click **Begin**.
- Follow the onscreen instructions to download and launch the installation file.
- 4. Follow the onscreen instructions to run the software installation.

#### **Product support Web site**

- 1. Go to www.hp.com/support/pagewidecolor556
- 2. Under **Download options**, click **drivers, software, &**
- **firmware**, and then select the appropriate operating system. 3. From **Driver - Product Installation Software**, determine
- which software option to use, and then click the **Download** button next to it.
- 4. Launch the installation file by clicking on the .exe or .zip file as necessary.
- 5. Follow the onscreen instructions.

#### **Install from the printer CD**

Insert the printer CD into the computer and follow the onscreen instructions.

For Windows, the software installation files are provided on the CD that came with the printer.

For OS X, the file on the CD includes a link to download the files from the Web.

**NOTE:** The default driver for OS X 10.9 Mavericks,

OS X 10.10 Yosemite, and OS X 10.11 El Capitan is the Apple AirPrint driver. To install the full-featured HP driver when adding a printer, select the appropriate HP driver from the drop-down list of printers, depending on the model.

**NOTE:** Additional users on the same network should repeat the software installation steps.

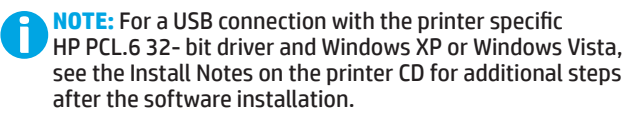

#### **Install Notes**

For important installation information as well as more details and additional software options for the printer, see the install notes file on the printer CD.

#### ZHCN **下载或找到驱动程序软件安装文件**

#### **从 Web 下载**

选择 HP Easy Start 方法或支持网站方法以获取打 印机的最新驱动程序软件。

#### **HP Easy Start**

- 1. 访问 123.hp.com。
- 2. 选择打印机型号,然后单击**开始**。
- 3. 按屏幕上的说明下载并启动安装文件。
- 4. 按屏幕上的说明运行软件安装。

#### **产品支持网站**

- 1. 访问 www.hp.com/support/pagewidecolor556
- 2. 在**下载选项**下,单击**驱动程序、软件和固 件**,然后选择相应的操作系统。
- 3. 从**驱动程序 - 产品安装软件**中,决定要使用哪 个软件选项,然后单击它旁边的**下载**按钮。
- 4. 通过按需单击 .exe 或 .zip 文件,启动安装文 件。
- 5. 按照屏幕上的说明进行操作。

### **从打印机 CD 安装**

将打印机 CD 插入计算机, 然后按照屏幕上的说明 进行操作。

对于 Windows, 在打印机附带的 CD 上提供软件安 装文件。

对于 OS X,CD 上的文件中含有从 Web 下载文件 的链接。

注: OS X 10.9 Mavericks、OS X 10.10 Yosemite 和 OS X 10.11 El Capitan 的默认驱动程序是 Apple AirPrint 驱动程序。要安装完整版 HP 驱动程序, 请在添加打印机时,根据型号从打印机下拉列表 中选择适当的 HP 驱动程序。

**注:**同一网络上的其他用户应重复执行这些软件 安装步骤。

**注:**对于 USB 连接配合打印机特有的 HP PCL.6 32 位驱动程序和 Windows XP 或 Windows Vista 的情况, 请查看打印机 CD 上的 安装说明以了解软件安装后的其他步骤。

#### **安装说明**

有关打印机的重要安装信息以及更多详细信 息和其他软件选项,请参阅打印机 CD 上的安 装说明文件。

#### ID **Men-download atau mencari file instalan perangkat lunak driver**

#### **Men-download dari Web**

Pilih metode HP Easy Start atau metode situs web dukungan untuk mendapatkan perangkat lunak driver terbaru printer Anda.

#### **HP Easy Start**

- 1. Kunjungi 123.hp.com.
- 2. Pilih model printer, lalu klik **Begin** (Mulai).
- 3. Ikuti petunjuk di layar untuk men-download dan menjalankan file instalan.
- 4. Ikuti petunjuk di layar untuk menjalankan penginstalan perangkat lunak.

#### **Situs web dukungan produk**

- 1. Kunjungi www.hp.com/support/pagewidecolor556<br>2. Dalam **Download ontions** (Pilihan download), klik d
- 2. Dalam **Download options** (Pilihan download), klik **drivers, software, & firmware** (driver, perangkat lunak, & firmware), lalu pilih sistem operasi yang sesuai.
- 3. Dari **Driver Product Installation Software** (Driver Perangkat Lunak Instalan Produk), tentukan pilihan perangkat lunak yang akan digunakan, lalu klik tombol **Download** di sebelahnya.
- 4. Jalankan file instalan dengan mengklik file .exe atau .zip bila perlu.
- 5. Ikuti petunjuk di layar.
- **Menginstal dari CD printer**

Masukkan CD printer ke komputer, lalu ikuti petunjuk di layar.

Untuk Windows, file instalan perangkat lunak tersedia di CD yang disertakan bersama printer.

Untuk OS X, file di CD berisi link untuk men-download file dari Web.

**CATATAN:** Driver default untuk OS X 10.9 Mavericks,

OS X 10.10 Yosemite, dan OS X 10.11 El Capitan adalah driver Apple AirPrint. Untuk menginstal driver HP dengan fitur lengkap saat menambahkan printer, pilih driver HP yang sesuai dari daftar drop-down printer, tergantung pada model.

**CATATAN:** Pengguna tambahan pada jaringan yang sama harus mengulangi langkah penginstalan perangkat lunak.

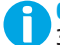

**CATATAN:** Untuk sambungan USB dengan driver HP PCL.6 32-bit khusus printer dan Windows XP atau Windows Vista, lihat Catatan Penginstalan pada CD printer untuk langkah tambahan setelah penginstalan perangkat lunak.

#### **Catatan Penginstalan**

Untuk informasi penting tentang penginstalan serta rincian selengkapnya dan pilihan perangkat lunak tambahan untuk printer, lihat file catatan penginstalan pada CD printer.

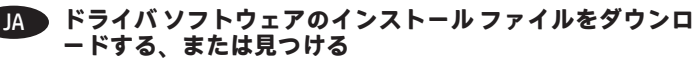

#### **Web からのダウンロード**

HP Easy Start を使用する方法またはサポート Web サイトを 使用する方法のいずれかを選択して、プリンタの最新ドラ イバ ソフトウェアをダウンロードします。

#### **HP Easy Start**

- 1. 123.hp.com にアクセスします。<br>2. プリンタのモデルを選択し、II
- 2. プリンタのモデルを選択し、**[Begin]** (開始) をクリック します。
- 3. 画面の指示に従って、インストール ファイルをダウン ロードし、実行します。
- 4. 画面の指示に従って、ソフトウェアのインストールを 実行します。

#### **製品サポート Web サイト**

- 1. www.hp.com/support/pagewidecolor556 にアクセスしま す。
- 2. **[Download options]** (ダウンロード オプション) で、**[drivers, software & firmware]** (ドライバ、ソフトウ ェア、およびファームウェア) をクリックし、適切なオ ーノ、。<br>ペレーティング システムを選択します。
- 3. **[Driver- ProductInstallation Software]** (ドライバ 製品 のインストール ソフトウェア) で、使用するソフトウェ ア オプションを指定し、ソフトウェア オプションの横 にある **[Download]** (ダウンロード) ボタンをクリックし ます。
- 4. 必要に応じて .exe ファイルまたは .zip ファイルをクリ ックし、インストール ファイルを実行します。
- 5. 画面に表示される手順に従います。

#### **プリンタ CD からのインストール**

プリンタ CD をコンピュータに挿入し、画面の指示に従いま す。

Windows の場合は、プリンタに同梱されている CD によって ソフトウェアのインストール ファイルが提供されます。

OS X の場合は、CD に収録されているファイルで、インスト ール ファイルを Web からダウンロードするためのリンクを 確認できます。

**注記:**OS X 10.9 Mavericks、OS X 10.10 Yosemite、および OS X 10.11 El Capitan のデフォルト ドライバは Apple AirPrint ドライバです。プリンタを追加するときにフル機能の HP ドライバをインストールするには、プリンタのドロップ ダウン リストからお使いのモデルに応じた適切な HP ドライ バを選択します。

**注記:**同じネットワーク上のその他のユーザーも、同様にソ フトウェアのインストール手順を実行する必要があります。

**注記:**プリンタ固有の HP PCL.6 32 ビット ドライバと Windows XP または Windows Vista を USB で接続する場合 は、プリンタ CD に収録されているインストール ノート で、ソフトウェアのインストール後に実行する追加手 順を確認してください。

**インストール ノート**

プリンタに関する重要なインストール情報、その他の 詳細情報、および追加のソフトウェア オプションにつ いては、プリンタ CD に収録されているインストール ノ ート ファイルを参照してください。

#### KO **드라이버 소프트웨어 설치 파일 다운로드 또는 찾기**

#### **웹에서 다운로드**

HP Easy Start 또는 지원 웹 사이트를 통해 프린터에 사용할 최신 드라이버 소프트웨어를 구합니다.

#### **HP Easy Start**

- 1. 123.hp.com으로 이동합니다.<br>2. 프린터 모델을 선택한 다음 시
- 2. 프린터 모델을 선택한 다음 **시작**을 클릭합니다.
- 3. 화면의 지시에 따라 설치 파일을 다운로드하고 실행합니다.
- 4. 화면의 지시에 따라 소프트웨어 설치를 실행합니다.

#### **제품 지원 웹 사이트**

- 1. www.hp.com/support/pagewidecolor556으로 이동합니다.
- 2. **다운로드 옵션**에서 **드라이버, 소프트웨어 및 펌웨어**를 클릭한 다음, 적절한 운영 체제를 선택합니다.
- 3. **드라이버 제품 설치 소프트웨어**에서 사용할 소프트웨어 옵션을 선택한 다음, 옆에 있는 **다운로드** 버튼을 클릭합니다.
- 4. 필요에 따라 .exe 또는 .zip 파일을 클릭하여 설치 파일을 실행합니다.
- 5. 화면의 지시에 따릅니다.

#### **프린터 CD에서 설치**

프린터 CD를 컴퓨터에 삽입하고 화면의 지시에 따릅니다.

Windows의 경우, 소프트웨어 설치 파일은 프린터와 함께 제공된 CD에 있습니다.

OS X의 경우, CD 파일에 웹에서 파일을 다운로드할 수 있는 링크가 포함되어 있습니다.

**참고:** OS X 10.9 Mavericks, OS X 10.10 Yosemite, OS X 10.11 El Capitan용 기본 드라이버는 Apple AirPrint 드라이버입니다. 프린터 추가 시 전체 기능을 지원하는 HP 드라이버를 설치하려면, 프린터의 드롭다운 목록에서 해당 모델에 맞는 적합한 HP 드라이버를 선택하십시오.

**참고:** 동일한 네트워크에 사용자를 추가하려면 소프트웨어 설치 단계를 반복합니다.

**참고:** 프린터별 HP PCL.6 32비트 드라이버 및 Windows XP 또는 Windows Vista를 사용하는 USB 연결의 경우, 소프트웨어 설치 후 추가 단계에 대해 프린터 CD의 설치 노트를 참조하십시오.

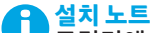

프린터에 대한 세부 정보와 추가 소프트웨어 옵션 및 중요 설치 정보는 프린터 CD의 설치 노트 파일을 참조하십시오.

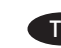

## ี้ THE ดาวน์โหลดหรือระบุตำแหน่งไฟล์การติดตั้งซอฟต์แวร์ไดรเวอร์

ิดาวน์โหลดจากเว็บ

ู้เลือกวิธีการ HP Easy Start หรือวิธีการเว็บไซต์การสนับสนน เพื่อ ิดาวน์โหลดซอฟต์แวร์ไดรเวอร์ล่าสดสำหรับเครื่องพิมพ์

#### **HP Easy Start**

- 1. ไปที่123.hp.com
- ี เลือกร่นเครื่องพิมพ์ จากนั้นคลิก **Begin** (เริ่ม)  $\overline{z}$
- ้ ทำตามคำแนะนำบนหน้าจอ เพื่อดาวน์โหลดและเปิดไฟล์การติดตั้ง  $\mathbf{R}$
- ้ทำตามคำแนะนำบนหน้าจอ เพื่อเรียกใช้การติดตั้งซอฟต์แวร์  $\overline{a}$

#### ้เว็บไซต์การสนับสนุนเครื่องพิมพ์

- ้ไปที<u>่ www.hp.com/support/pagewidecolor556</u><br>ภายใต้ **Download options** (ตัวเลือกการดาวน์โหลด) ให้คลิก  $1<sub>1</sub>$
- $\overline{2}$ drivers. software & firmware (ไดรเวอร์ ซอฟต์แวร์ และ เฟิร์มแวร์) แล้วเลือกระบบปภิบัติการที่เหมาะสม
- จาก Driver Product Installation Software (ไดรเวอร์ - $\overline{3}$ ซอฟต์แวร์การติดตั้งเครื่องพิมพ์)ให้ระบตัวเลือกซอฟต์แวร์ที่จะใช้ จากนั้นคลิกป่ม **Download** (ดาวน์โหลด) ที่ด้านข้าง
- $\overline{4}$ . ่ เปิดไฟล์การติดตั้งโดยคลิกไฟล์ .exe หรือ .zip ตามจำเป็น
- ทำตามคำแนะนำบนหน้าจอ  $5<sup>1</sup>$

#### ้ติดตั้งจากแผ่นซีดีเครื่องพิมพ์

ใส่แผ่นซีดีเครื่องพิมพ์ในคอมพิวเตอร์ แล้วทำตามคำแนะนำบนหน้าจอ

้สำหรับ Windowsไฟล์การติดตั้งซอฟต์แวร์จะอยในแผ่นซีดีที่มากับ เครื่องพิมพ์

ี สำหรับ OS Xไฟล์ในแผ่นซีดีจะมีลิงก์ เพื่อให้ดาวน์โหลดไฟล์จากเว็บ

ี หมายเหตะ ไดรเวอร์เริ่มต้นสำหรับ OS X 10.9 Mavericks. OS X 10.10 Yosemite และ OS X 10.11 El Capitan คือไดรเวอร์ Apple AirPrint ่ ในการติดตั้งไดรเวอร์ HP ที่มีคุณสมบัติเต็มรูปแบบในขณะที่เพิ่ม ้เครื่องพิมพ์ให้เลือกไดรเวอร์ HP ที่เหมาะสมจากรายการเครื่องพิมพ์ ในช่องดรอปดาวน์ของเครื่องพิมพ์โดยขึ้นอย่กับร่น

้ หมายเหต:ผ้ใช้เพิ่มเติมบนเครือข่ายเดียวกันควรทำขั้นตอนการติดตั้ง ซอฟต์แวร์นี้ซ้ำ

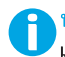

**, หมายเหตุ:** ในการการเชื่อมต่อ USB กับไดรเวอร์ HP PCL.6 32 บิต ึ้เฉพาะเครื่องพิมพ์กับ Windows XP หรือ Windows Vistaให้ด หมายเหตุการติดตั้งในแผ่นซีดีเครื่องพิมพ์ สำหรับขั้นตอนเพิ่มเติม หลังจากการติดตั้งซอฟต์แวร์

#### ุหมายเหตุการติดตั้ง

ี่ สำหรับข้อมูลการติดตั้งที่สำคัญ รวมถึงรายละเอียดและตัวเลือก ซอฟต์แวร์เพิ่มเติมสำหรับเครื่องพิมพ์ ให้ดไฟล์หมายเหตการติดตั้ง ในแผ่นซีดีเครื่องพิมพ์

#### ZHTW **下載或找出驅動程式軟體安裝檔**

#### **從網路下載**

選擇使用 HP Easy Start 的方法或使用支援網站的方法, 取得 您印表機的最新驅動程式軟體。

#### **HP Easy Start**

- 1. 前往 <u>123.hp.com</u>。<br>2. 選擇印表機型號,
- 2. 選擇印表機型號,然後按一下**開始。**<br>3. 依照螢幕上的指示下載並啟動安裝檔
- 依照螢幕上的指示下載並啟動安裝檔。
- 4. 依照螢幕上的指示執行軟體安裝。

#### **產品支援網站**

- 1. 前往 www.hp.com/support/pagewidecolor556
- 2. 在「Download Options」 (下載選項) 下方, 按一下 「**Drivers, Software, & Firmware**」(驅動程式、軟體和 韌體),然後選擇適當的作業系統。
- 3. 在「**Driver - Product Installation Software**」 (驅動程式 - 產品安裝軟體)中, 判斷要使用的軟體選 項,然後按一下旁邊的「**Download**」(下載)按鈕。
- 4. 視需要按一下 .exe 或 .zip 檔案以啟動安裝檔。
- 5. 按照螢幕上的說明繼續執行。

#### **從印表機光碟安裝**

將印表機光碟放入電腦中,然後依照螢幕上的指示進行。

對於 Windows, 印表機隨附的光碟提供軟體安裝檔。

對於 OS X,光碟中的檔案會包含可從網路下載檔案的連結。

**附註:**OS X 10.9 Mavericks、OS X 10.10 Yosemite 和 OS X 10.11 El Capitan 的預設驅動程式是 Apple AirPrint 驅動程式。若要在 新增印表機時安裝功能完整的 HP 驅動程式,請根據型號從印 表機下拉式清單中選擇適當的 HP 驅動程式。

**附註:**同一個網路上的其他使用者應重複這些軟體安裝步 驟。

**附註:**如果是 USB 連線搭配印表機專用 HP PCL.6 32 位元 驅動程式和 Windows XP 或 Windows Vista, 請在安裝軟體 後參閱印表機光碟中的安裝注意事項以執行其他步驟。

- **安裝注意事項**
	- 如需重要的安裝資訊以及更多詳細資料和印表機的其他 軟體選項,請參閱印表機光碟中的安裝注意事項檔案。

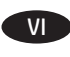

Tải xuống hoặc xác định vị trí của tệp cài đặt phần mềm trình điểu khiển

#### Tải xuống từ Web

Chon phương pháp Easy Start của HP hoặc phương pháp trang Web hỗ trơ để tải phần mềm trình điều khiển mới nhất cho máy in của ban.

#### **HP Easy Start**

- $1.$ Truy cập 123.hp.com.
- Chon kiểu máy in, rồi nhấp Begin (Bắt đầu).  $\overline{z}$
- $\mathbf{R}$ Làm theo hướng dẫn trên màn hình để tải xuống và khởi đông têp cài đặt.
- Làm theo hướng dẫn trên màn hình để cài đặt phần mềm.  $\overline{4}$ .

#### Trang Web hỗ trơ sản phẩm

- Truy câp www.hp.com/support/pagewidecolor556 1.
- Trong Download options (Tùy chon tải xuống), nhấp vào 2. drivers, software & firmware (trình điều khiển, phần mềm và chương trình cơ sở), rồi chon hệ điều hành phù hơp.
- $\mathbf{R}$ Trong Driver - Product Installation Software (Trình điều khiển - Phần mềm Cài đặt Sản phẩm), hãy xác định tùy chon phần mềm cần sử dung, rồi nhấp vào nút **Download** (Tải xuống) bên cạnh tùy chọn đó.
- $\overline{4}$ . Khởi đông têp cài đặt bằng cách nhấp vào têp .exe hoặc .zip nếu cần.
- Hãy làm theo theo hướng dẫn trên màn hình. 5.

#### Cài đắt từ CD máy in

Cho CD máy in vào máy tính và làm theo hướng dẫn trên màn hình. Đối với Windows, têp cài đặt phần mềm được cung cấp trên CD đi kèm máv in.

Đối với OS X, têp trên CD bao gồm liên kết để tải các têp xuống từ Web.

LƯU Ý: Trình điều khiển mặc định dành cho OS X 10.9 Mavericks. OS X 10.10 Yosemite và OS X 10.11 El Capitan là trình điều khiển AirPrint của Apple. Để cài đặt trình điều khiển HP đầy đủ tính năng, khi thêm máy in, trong danh sách máy in thả xuống, hãy chon trình điều khiển HP thích hơp tùy theo kiểu máy.

LƯU Ý: Người dùng khác trên cùng mang cần phải lặp lai các bước cài đặt phần mềm.

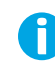

LƯU Ý: Đối với kết nối USB với trình điều khiển HP PCL.6 32 bit dành riêng cho máy in và Windows XP hoặc Windows Vista, hãy xem các lưu ý về cài đặt trên CD máy in để biết thêm các bước bổ sung sau khi cài đặt phần mềm.

#### Lưu ý về cài đặt

Để biết thông tin quan trọng về cài đặt cũng như các thông tin khác và các tùy chọn phần mềm khác cho máy in, hãy xem têp lưu ý về cài đặt trên CD máy in.

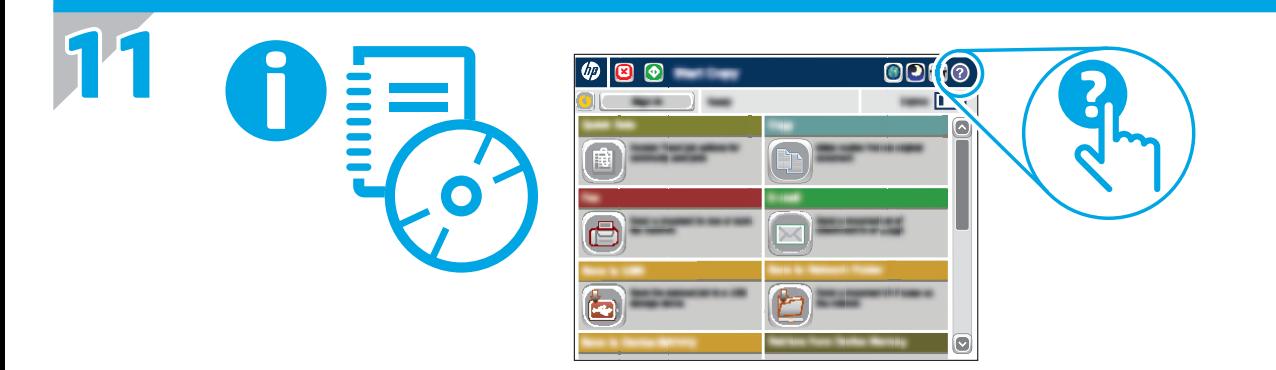

**EN** For more information, see the User Guide on the printer CD or go to www.hp.com/support/pagewidecolor556. Press the Help button on the printer control panel to access Help topics.

**ZHON** 有关详细信息, 请参阅打印机 CD 上的《用户指南》或访问 www.hp.com/support/pagewidecolor556。按打印 机控制面板上的"帮助"按钮以访问帮助主题。

- Untuk informasi selengkapnya, lihat Panduan Pengguna pada CD ID printer atau kunjungi www.hp.com/support/pagewidecolor556. Tekan tombol Help (Bantuan) pada panel kontrol printer untuk mengakses topik Help (Bantuan).
- JA ▶ 詳細については、プリンタ CD に収録されているユーザー ガ イドを参照するか、www.hp.com/support/pagewidecolor556 にアクセスしてください。プリンタのコントロール パネル 上の [ヘルプ] ボタンを押すと、ヘルプ トピックにアクセス できます。
- KO 자세한 내용은 프린터 CD의 사용 설명서 또는 www.hp.com/support/pagewidecolor556을 참조하십시오. 도움말 항목을 이용하려면 프린터 제어판의 도움말 버튼을 누르십시오.

TH สำหรับข้อมูลเพิ่มเติมโปรดดูคู่มือผู้ใช้ในแผ่นซีดีเครื่องพิมพ์ หรือไปที่ www.hp.com/support/pagewidecolor556 กดปุ่ม วิธีใช้ บนแผง ้ควบคมของเครื่องพิมพ์ เพื่อเข้าถึงหัวข้อวิธีใช้

ZHTW 如需詳細資訊,請參閱印表機光碟中的使用指南,或前往 www.hp.com/support/pagewidecolor556。按下印表機控制面板 上的「說明」按鈕以存取「說明」主題。

VI Dể biết thêm thông tin, hãy xem Hướng dẫn Sử dung trên CD máy in hoặc truy cập www.hp.com/support/pagewidecolor556. Nhấn nút Trợ giúp trên bảng điều khiển của máy in để truy cập các chủ đề Trợ giúp.

#### **Copyright and license**

© Copyright 2016 HP Development Company, L.P.

Reproduction, adaptation or translation without prior written permission is prohibited, except as allowed under the copyright laws.

The information contained herein is subject to change without notice.

The only warranties for HP products and services are set forth in the express warranty statements accompanying such products and services. Nothing herein should be construed as constituting an additional warranty. HP shall not be liable for technical or editorial errors or omissions contained herein.

#### **FCC Regulations**

This equipment has been tested and found to comply with the limits for a Class A digital device, pursuant to Part 15 of the FCC rules. These limits are designed to provide reasonable protection against harmful interference in a residential installation. This equipment generates, uses, and can radiate radio frequency energy, and if not installed and used in accordance with the instruction manual, may cause harmful interference to radio communications. Operation of this equipment in a residential area is likely to cause harmful interference in which case the user will be required to correct the interference at his own expense.

NOTE: Any changes or modifications to the printer that are not expressly approved by HP could void the user's authority to operate this equipment. Use of a shielded interface cable is required to comply with the Class A limits of Part 15 of FCC rules.

#### **Trademark Credits**

Windows®, Windows® XP, Windows Vista®, Windows® 7, Windows® 8, and Windows Server® are trademarks of the Microsoft Group of companies.

AirPrint and the AirPrint logo are trademarks of Apple Inc.

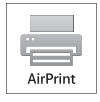

## **版权与许可**

© Copyright 2016 HP Development Company, L.P.

未经事先书面许可,严禁进行任何形式的复制、改编 或翻译,除非版权法另行允许。

此处包含的信息如有更改,恕不另行通知。

HP 产品和服务的专用保修事项已在 产品和服务所附 带的保修声明中列出。本文档中的任何内容均不应理 解为构成 任何额外保证。HP 对本文档中出现的技术错 误、编辑 错误或遗漏之处概不负责。

## **FCC 规则**

本设备经测试,确认符合 FCC 规则第 15 部分有关 A 类 数字设备的限制规定。这些限制旨在针对住宅安装中 的有害干扰提供合理的保护。本设备会产生、使用并 可能辐射射频能量;如果不按照说明手册进行安装和 使用,可能会对无线电通信造成有害干扰。在住宅区 使用本设备可能会产生有害干扰,排除此类干扰所需 的费用应由用户自行承担。

注:未经 HP 公司的明确同意而擅自更改或 改装本打印 机,用户将失去操作 此设备的权力。根据 FCC 规则第 15 部分的 A 类设备的限制规定, 用户必须使用屏蔽的 接口电缆。

## **商标说明**

Windows®、Windows® XP、Windows Vista®、Windows® 7、 Windows® 8 和 Windows Server® 是 Microsoft 集团公司的商标。

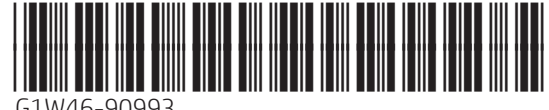

G1W46-90993

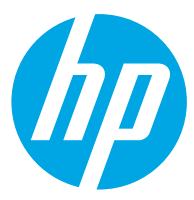